## **CARA MENGGUNAKAN PROGRAM**

- 1. Installasi Program MyLBSISPAndroid "MyLBSISPAndroid.APK" ke HP/Tablet dengan OS Android (recomendasi versi 4.1 / Ice Cream Sandwich ke atas)
- 2. Setelah proses install selese buka program MyLBSISPAndroid via shorcut icon yang ada di HP/Tablet.
- 3. Masukkan username dan password anda untuk mulai menggunakan program.
	- Username = Username Karyawan
	- Password = Password untuk masuk ke dalam ISP versi web

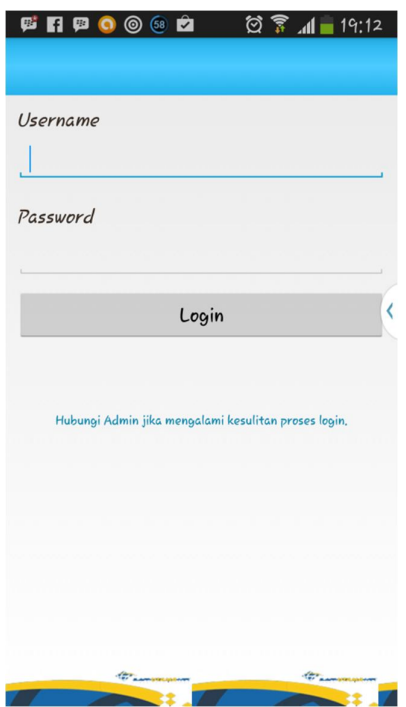

4. Jika login berhasil maka akan tampil menu Utama/Dashboard yang terhubung dengan sub menu / fasilitas yang terdapat di dalam aplikasi MyLBSISPAndroid antara lain Jenis Langganan, Pelanggan, Cari, Tentang Penulis.

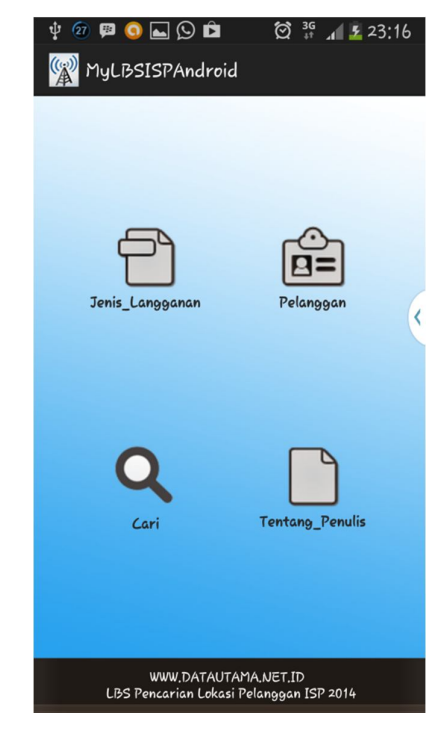

5. Pilih untuk menggunakan fasilitas yang ada tinggal klik/pilih dari icon yang ada di dalam menu Utama/Dashboard

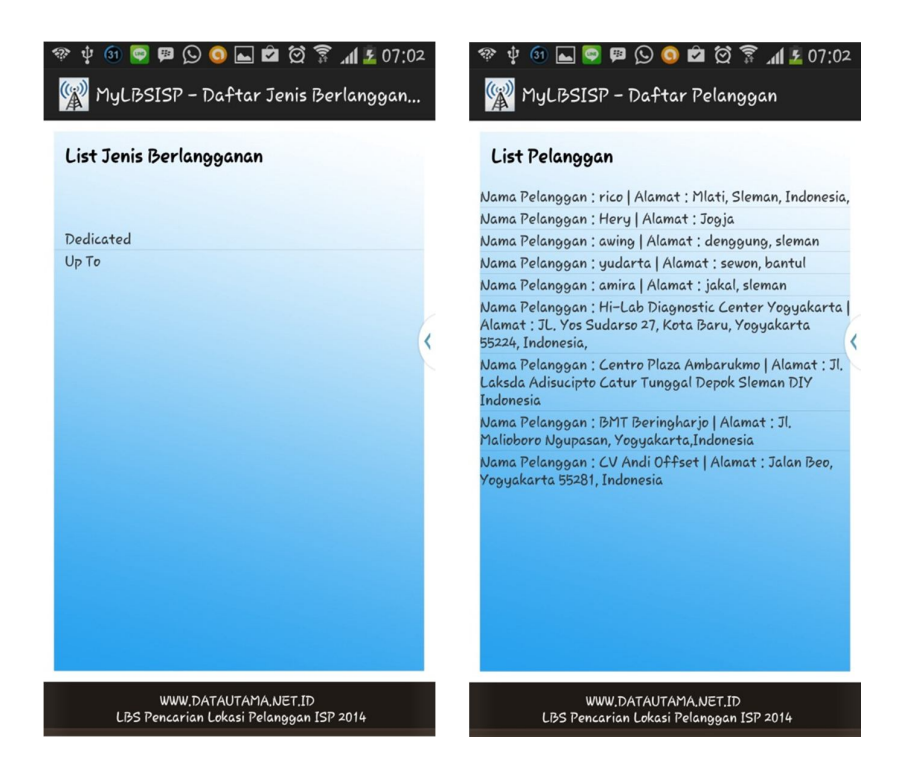

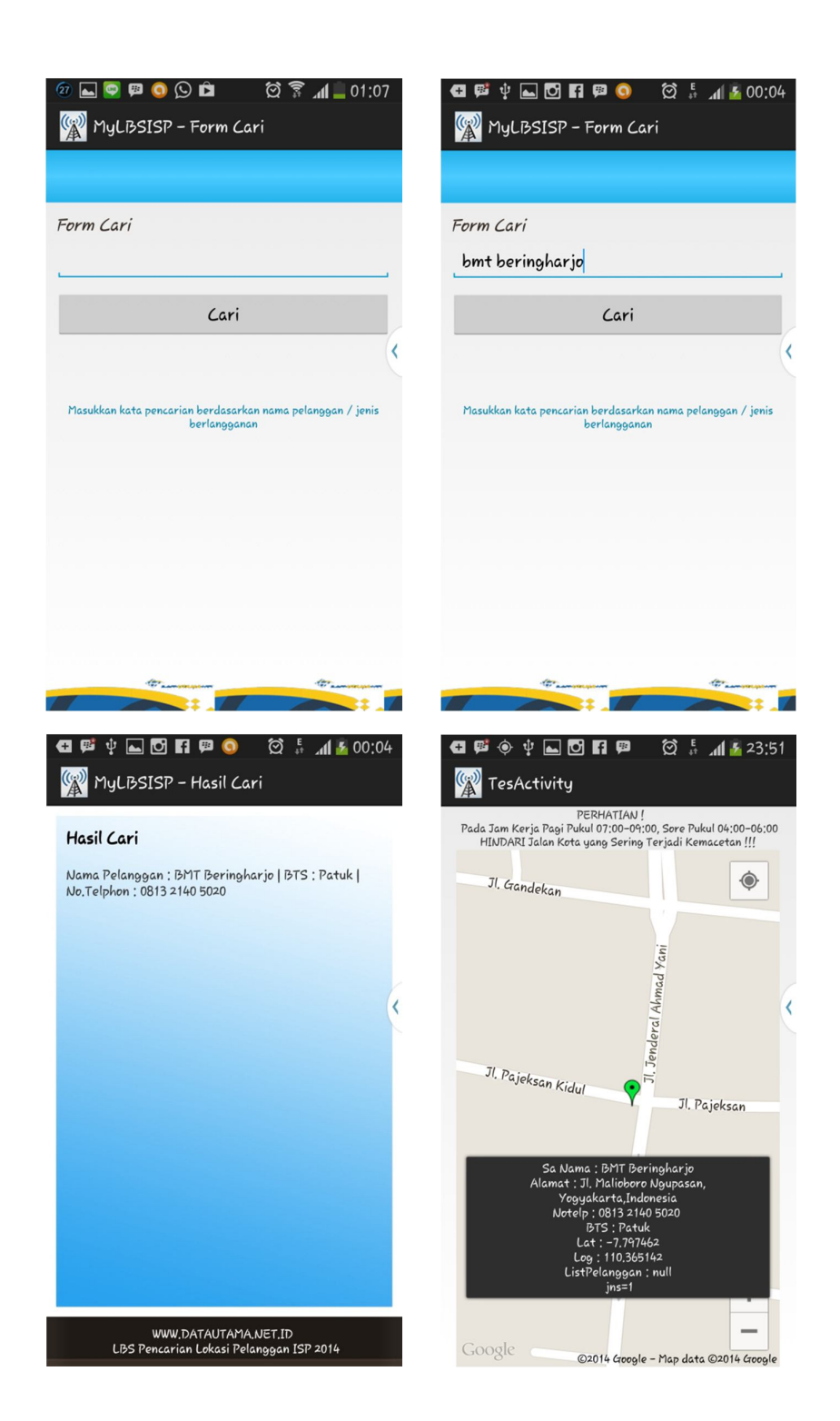

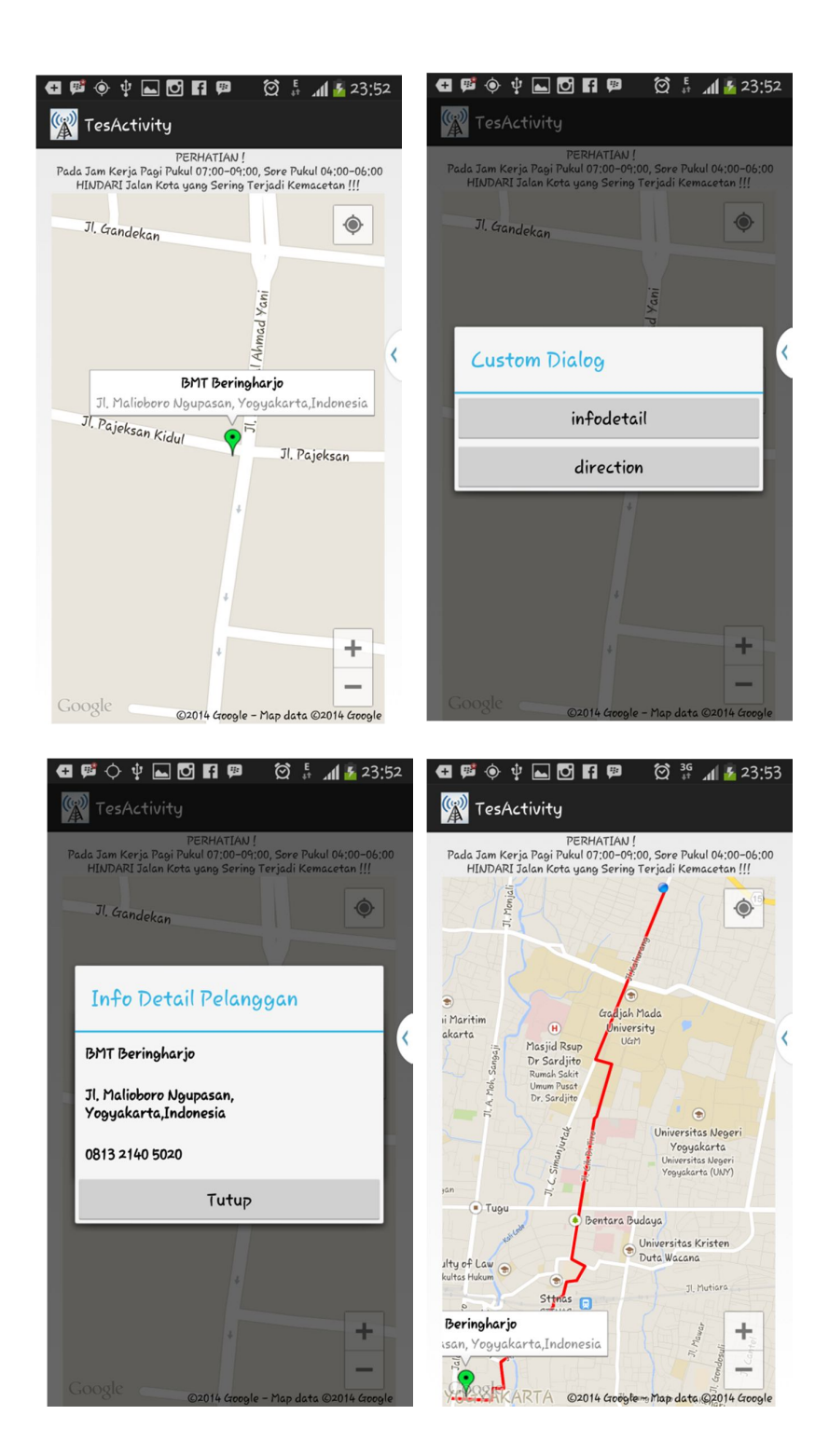

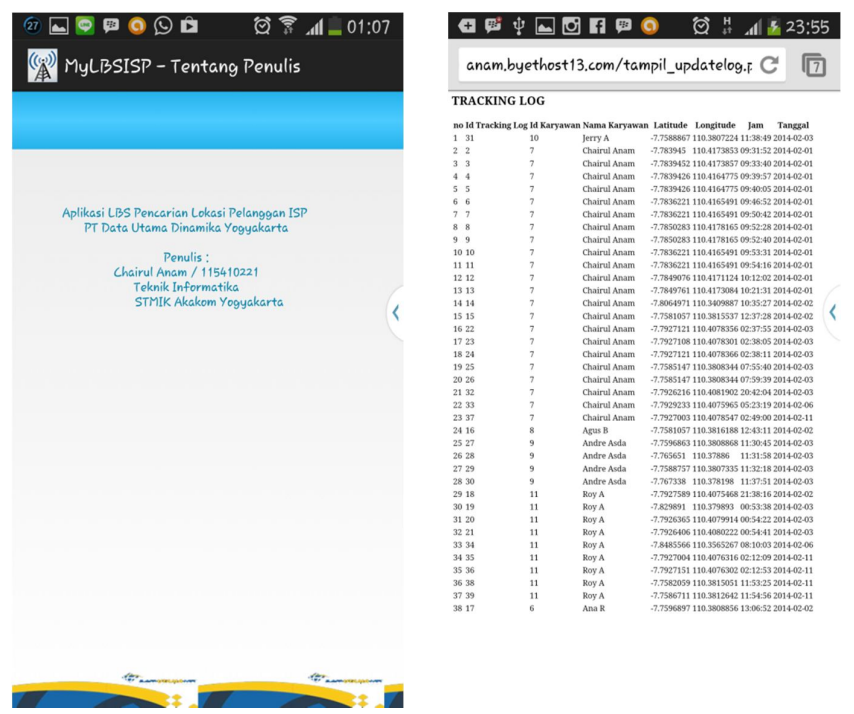

6. Untuk Keluar tinggal sentuh tombol undo maka aplikasi akan tertutup dan cokie / sesi user aktif di memori akan dibersihkan sehingga ketika membuka aplikasi lagi maka user harus memasukkan ulang username dan password.